# Email

## **Setting up of Email Notification**

To set up Email Notification follow the steps mentioned below:

- Login to DBSync Cloud Replication instance
- Select the desired profile for which you want to activate Webhooks notification system
- From the Top Navigation toolbar Click on **'Notifications'**

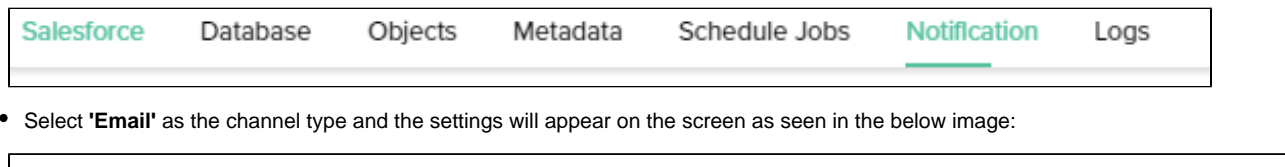

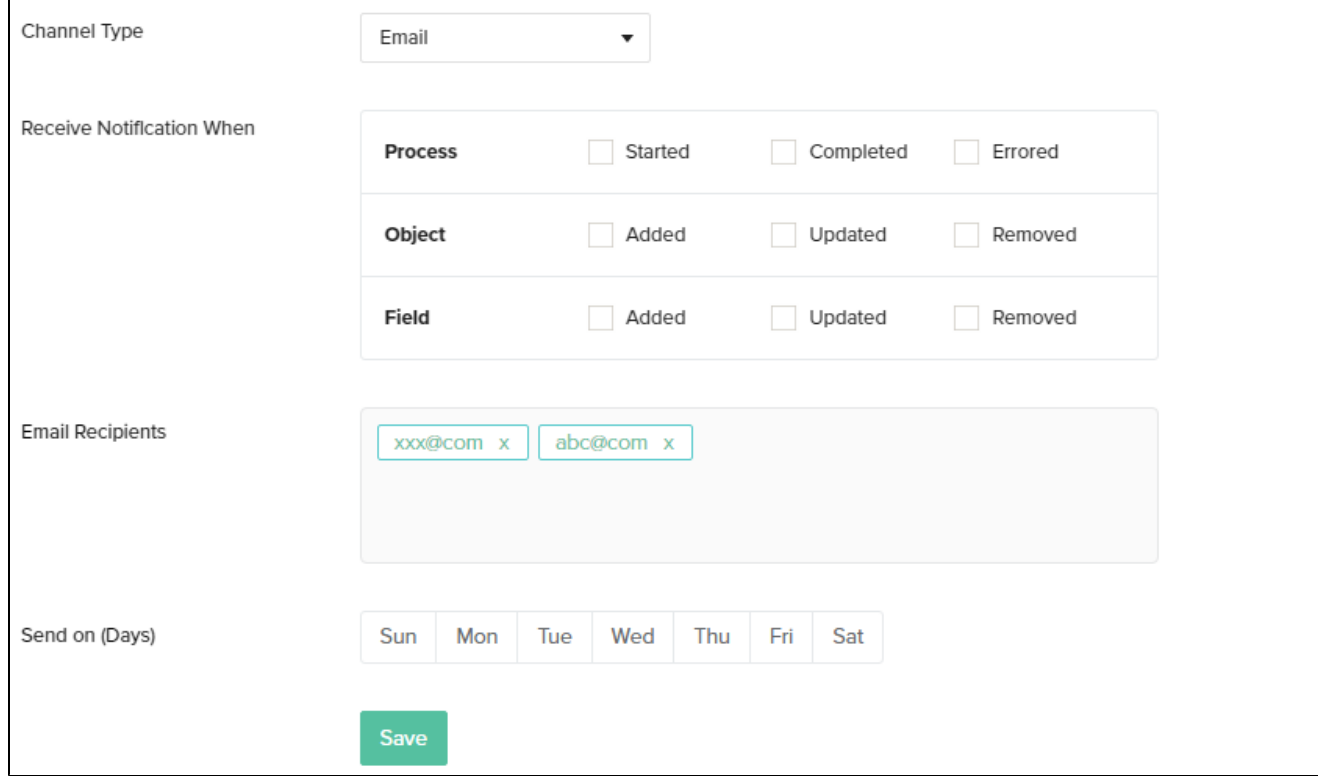

## **Configure Email Notifications Settings**

## **Receive Notifications**

Click the check-box next to the desired event options. There are 3 main event options that can be configured are shown in the image below:

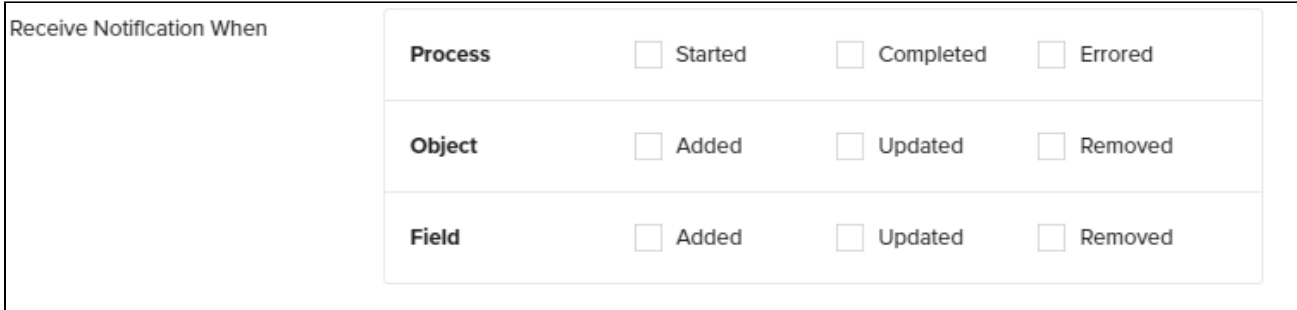

- a. **Started** Click the check-box next to the icon 'Started' if you wish to be notified when a process is started. For eg: If you enable this option you will be notified when a process such 'Clean Copy', 'DB to Source' etc starts running.
- b. **Completed** Click the check-box next to the icon 'Completed' if you wish to be notified when a process is completed. For eg: If you enable this option you will be notified when a process such 'Clean Copy', 'DB to Source' etc completes.
- c. **Errored** Click the check-box next to the icon 'Errored' if you wish to be notified when error arrears in the process or the process fails. For eg: If you enable this option you will be notified when a process such 'Clean Copy', 'DB to Source' etc encounter errors or fails.

#### **Object**

- a. **Added** Click the check-box next to the icon 'Added' if you wish to be notified when any new object is detected in your Source or Database. For eg: If you enable this option you will be notified when any new object such as 'Account' , 'User' etc is detected on your Salesforce or your Database instance.
- b. **Updated** Click the check-box next to the icon 'Updated' if you wish to be notified when any change in the object is detected in your Source or Database. For eg: If you enable this option you will be notified when any change in the object such as 'Account' , 'User' etc is detected on your Salesforce or your Database instance.
- c. **Removed** Click the check-box next to the icon 'Removed' if you wish to be notified when an object is removed/deleted from your Source or Database. For eg: If you enable this option you will be notified when an object such as 'Account' , 'User' etc is removed or deleted from your Salesforce or your Database instance.
- **Fields**
- a. **Added** Click the check-box next to the icon 'Added' if you wish to be notified when any new object field is detected in your Source or Database. For eg: If you enable this option you will be notified when any new object (Account) field ( 'Billing Street'),(Billing City) etc is detected on your Salesforce or your Database instance.
- b. **Updated** Click the check-box next to the icon 'Updated' if you wish to be notified when any change in the object field is detected in your Source or Database. For eg: If you enable this option you will be notified when any change in the object (Account) field ( 'Billing Street'),(Billing City) is detected on your Salesforce or your Database instance.
- c. **Removed** Click the check-box next to the icon 'Removed' if you wish to be notified when an object field is removed/deleted from your Source or Database. For eg: If you enable this option you will be notified when an object (Account) field ( 'Billing Street'),(Billing City) etc is removed or deleted from your Salesforce or your Database instance.

### **Email Recipients:**

Manually enter all the desired email addresses in this section that you want to be notified for the above mentioned events.

- Enter the email address
- Click 'Enter
- The entered email addressed will turn to GREEN
- Add as many email addresses as required
- Click Save

Refer Image below:

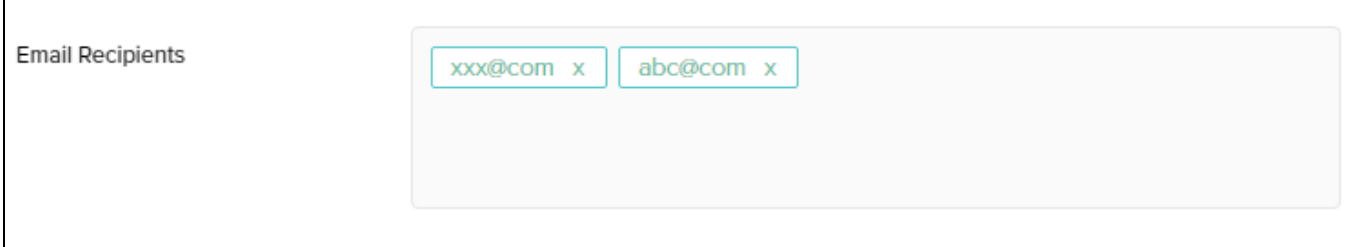

### **Send on Days:**

- Select the preferred days on which you would like to be notified on the above mentioned events.
- You can select multiple days in a week to be notified
- This is an optional configuration. If you do not choose any specific days to be notified, then the notification will be sent as an when the event occurs or completes.
- Click Save

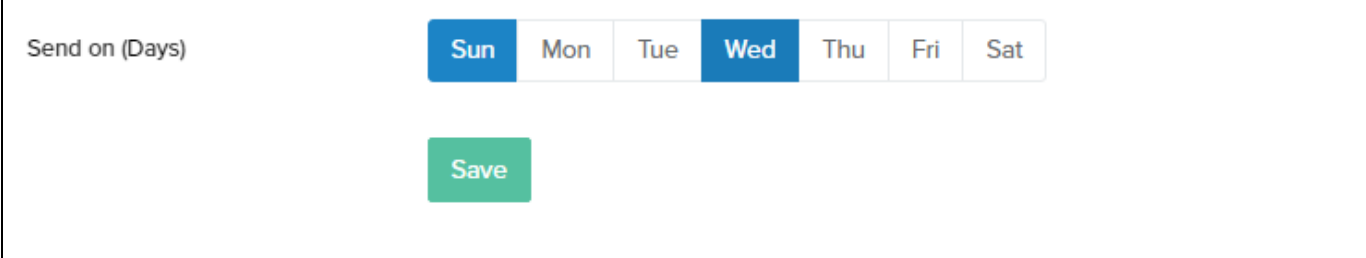